## User's Guide

#### **Table of Contents**

| Navigating the User's Guide                           | 2  |
|-------------------------------------------------------|----|
| Setting Up Your Printer                               | 3  |
| Connecting your printer with a parallel printer cable |    |
| Setting up your printer with a USB Cable              | 14 |
| More information about your printer software          | 26 |
| Printing Basics                                       | 28 |
| How to choose paper                                   |    |
| Finding the HP print settings box                     | 30 |
| How to print on standard paper sizes                  | 32 |
| How to print on different paper sizes                 | 34 |
| How to print on both sides of the paper               | 35 |
| How to create a mirror image of your document         | 36 |
| About color                                           | 38 |
| About pictures                                        | 39 |
|                                                       |    |

| Beyond the Basics                                                                                                    | 41             |
|----------------------------------------------------------------------------------------------------|----------------|
| Printing Cards                                                                                                    | 42             |
| Printing Banners                                                                                                    | 43             |
| Printing Photographs                                                                                                    | 45             |
| Printing Labels                                                                                                    | 46             |
| Printing Envelopes                                                                                                    | 47             |
| Printing Transparencies                                                                                                    | 49             |
| Printing Iron-On Transfers                                                                                                    |                |
| Getting Help                                                                                                    | 52             |
| HP Customer Care                                                                                                    |                |
|                                                                                                    |                |
| Appendices                                                                                                    | 58             |
| Appendices                                                                                                    |                |
| The HP DeskJet Toolbox                                                                                                    | 58             |
| The HP DeskJet Toolbox                                                                                                    | 58<br>59       |
| The HP DeskJet Toolbox  Print cartridges  Maintaining your printer                                                                                                    | 58<br>59<br>67 |
| The HP DeskJet Toolbox  Print cartridges  Maintaining your printer Increasing printer performance                                                                         |                |
| The HP DeskJet Toolbox  Print cartridges  Maintaining your printer  Increasing printer performance  Minimum printing margins                                              |                |
| The HP DeskJet Toolbox.  Print cartridges  Maintaining your printer  Increasing printer performance  Minimum printing margins  System Requirements                        |                |
| The HP DeskJet Toolbox. Print cartridges  Maintaining your printer Increasing printer performance Minimum printing margins  System Requirements  Supplies and accessories |                |
| The HP DeskJet Toolbox.  Print cartridges  Maintaining your printer  Increasing printer performance  Minimum printing margins  System Requirements                        |                |

#### Navigating the User's Guide

Use the navigation controls at the bottom of each page to move through the guide:

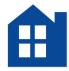

Go to the Table of Contents

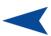

Go to previous page

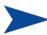

Go to next page

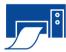

Print this page

Acrobat® Reader provides a number of ways to page through a document. You may use the navigation buttons in the toolbar.

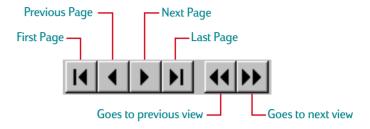

You may also press the arrow keys or choose an action from the View menu. Refer to the *Acrobat Reader Online Guide* for more information.

# Setting Up Your Printer

Your HP DeskJet printer is designed for connection to your computer using either of the following cables:

Parallel printer cable – You can use this method when your computer is running either Windows 3.1x, 95, 98, or NT 4.0. See "Connecting your printer with a parallel printer cable" on page 3 for instructions.

Universal Serial Bus (USB) cable – This method is only supported if you are running Windows 98 on your computer. See "Setting up your printer with a USB Cable" on page 14 for instructions.

The printer cable is not supplied with the printer. You must purchase the printer cable separately. See page 70 for ordering information.

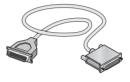

# Connecting your printer with a parallel printer cable

**Note:** If you are using a USB cable for communications between your printer and your computer, see page 14.

#### Step 1: Unpack your printer

1 Remove the packing material and the packing tape from the outside of the printer.

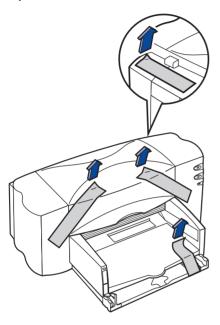

2 Open the top cover. Remove both pieces of plastic packing material from the inside of the printer.

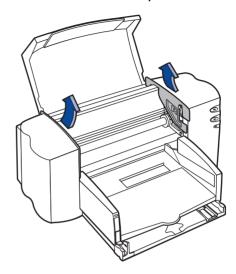

3 Close the top cover.

#### Step 2: Connect parallel cable

You'll need to buy a printer cable that supports bi-directional communication (IEEE 1284-compliant), such as HP part number C2950A.

- 1 Make sure both the printer and the computer are turned off.
- 2 Lift the cable access door on the back of the printer.
- 3 Plug the end of the cable that does not have screws attached into the printer. Snap both clips into the notches.

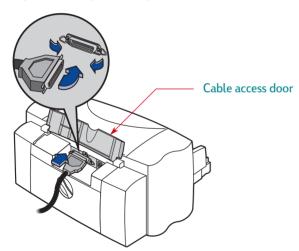

4 Plug the other end into the computer, and tighten the screws.

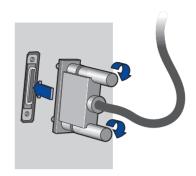

#### Step 3: Plug in the power

- 1 Leave the computer and the printer turned off.
- 2 Lift the cable access door on the back of the printer.
- 3 Plug the power adapter cord firmly into the connector on the back of the printer.
- 4 Plug the appropriate end of the power cord into the power adapter.

5 Plug the other end of the power cord into an electrical outlet.

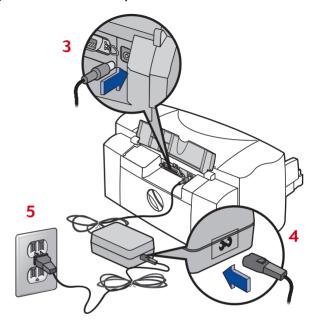

**Note:** Always use the Power  $\circlearrowleft$  button on the front of the printer to turn the printer on and off. Using a power strip, surge protector or a wall outlet switch to turn the printer on and off may cause premature failure.

#### **Step 4: Insert print cartridges**

- 1 Press the Power ⊕ button to turn on the printer.

  The Power ⊕ light comes on and the Print Cartridge ☑ light blinks.
- 2 Open the top cover.

The cartridge cradle moves to the center of the printer.

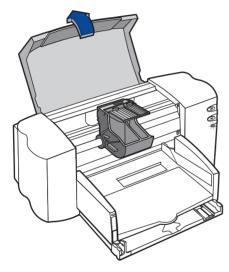

3 Remove the print cartridges from their individual packages.

4 Carefully remove the protective vinyl tape from the tri-color and black print cartridges.

**Note:** Be sure not to touch the ink nozzles or the copper electrical contacts. Also, do NOT remove the copper strip; these are electrical contacts required for proper operation of the print cartridges.

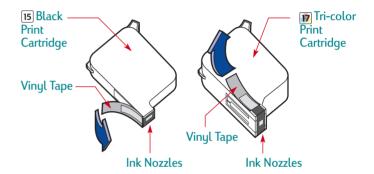

5 For each print cartridge, lift the cradle latch inside the printer. With the copper electrical contacts toward the rear of the printer and the print cartridge held vertically, push the print cartridge firmly down into the appropriate cradle.

Insert the black print cartridge in the right cradle, and insert the tri-color print cartridge in the left cradle. You must insert both print cartridges for the printer to operate.

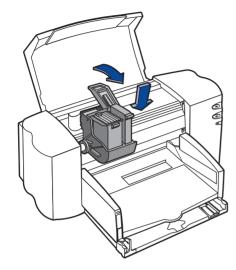

#### 6 Close the latch.

You will hear a click and feel resistance when the latch is pushed down.

#### 7 Close the top cover.

The Print Cartridge [sight continues to blink for awhile and then goes off. (You'll hear the cartridge cradle return to its home position on the right side of the printer.)

**Note:** If the Print Cartridge ight continues to blink or if the cradle doesn't move to the right side of the printer, take out both cartridges and reinsert them.

When a print cartridge starts to run out of ink, replace it. If you do not have a replacement, leave the empty print cartridge in the cradle of the printer. The printer will not print with only one print cartridge installed.

We recommend you keep spare print cartridges on hand. When buying print cartridges, check the part numbers referenced below carefully to make sure you are buying the right print cartridges for your printer. These print cartridges have been specifically designed to work with your printer to produce results that are always clear, always sharp.

840C, 842C, and 843C require:

- 15 Black HP No. [15] (equivalent to C6615 Series)
- Tri-Color HP No. [17] (equivalent to C6625 Series)

#### Step 5: Load paper in your printer

1 Pull out the IN tray and slide the paper-width and paperlength adjusters out as far as possible to make room for the paper.

Flip up the OUT tray for a better view of the IN tray.

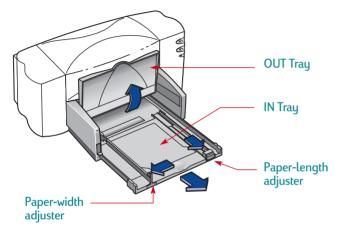

2 Remove a stack of paper from its packaging. (Make sure all the paper in the stack is the same size and type.) Tap the stack on a flat surface to even it up.

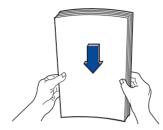

- 3 Load the paper into the IN tray, *printable side down*. The IN tray holds up to 10 mm or 3/8 inch at a time.
- 4 Push the paper toward the back of the paper tray until it stops.

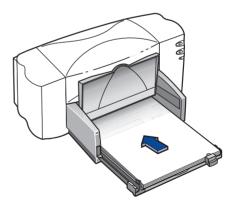

5 Slide both paper adjusters to fit snugly against the paper's edges. Make sure the paper lies flat in the tray and that the paper fits under the tab of the paper-length adjuster.

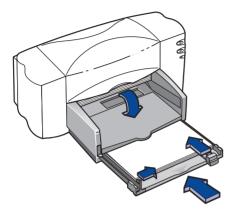

6 Slide the IN tray all the way back in. Flip the OUT tray back down if it's up.

#### Step 6: Install the printer software

Before you can use your new HP DeskJet printer, you must install the printer software on the computer from which you will print. Your printer software is located on the CD included with your printer.

From time to time, Hewlett-Packard provides updated printer software. Go to "Printer Software" on page 54 for information on obtaining updated printer software.

#### **Before You Begin**

- 1 Make sure the computer is fully set up and operational.
- 2 Make sure that the printer is properly set up and ready to print using the instructions provided earlier.
- 3 Make sure that the printer is connected to the computer with a parallel printer cable and that no peripheral devices (such as scanners, backup units, and switch boxes) are installed between the printer and the computer.
- 4 Make sure both the printer and the computer are turned on.

- 5 Close any software programs that are open and running on the computer, except the HP DeskJet installer, Windows Explorer, or Program Manager. See page 26 for instructions on how to close software programs.
- 6 Follow the installation instructions for your computer's operating system.

#### Installing the printer software from the CD

**Note:** If the New Hardware Found box appears during the installation procedure, click the "X" in the upper-right corner of the box, or click Cancel.

1 Insert the HP printer software CD into your CD-ROM drive.

For Windows 95, 98, and NT 4.0, do the following:

- a. From the taskbar, select **Start** → **Run**.
- b. Type the identifier of your computer's CD-ROM drive, then type setup.exe. For example, D:\setup.exe.
- c. Click OK.

For **Windows 3.1***x*, do the following:

- a. In the Program Manger, select File → Run.
- b. Type the identifier of your computer's CD-ROM drive, then type setup.exe. For example, D:\setup.exe.
- c. Click OK.

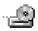

**Note:** If you don't know which drive letter is for your CD-ROM player, open Windows Explorer or File Manager and look for the letter next to the CD-ROM icon.

- 2 When the opening screen appears, click Install HP DeskJet 840C Series Printer Software. (Your printer model number will be on the install button.)
- 3 When the HP License Agreement box appears, read the agreement and click **Accept**.
- 4 Do one of the following:
  - If the printer is turned on and is connected to the computer with the parallel printer cable, the setup program automatically detects the printer and the port to which it is connected. Then, proceed to step 5.

#### OR

 If the printer is turned off or if the connection to the computer has not yet been made with the parallel printer cable, the setup program asks you to specify which port to use for the printer. Select an LPT-type port; the default setting of LPT1 is appropriate for most computers. Click Next and proceed to step 5. **5** Follow the instructions on the screen.

If something goes wrong, go to "If you have problems installing" on page 13.

**Note:** The HP DeskJet 840C Series printer is automatically set as the default Windows printer. If you find that it is not the default Windows printer, go to "Setting the HP DeskJet Printer as the Default" on page 26.

**Note:** If you need the printer software on floppy disks:

 Contact your local HP Customer Care Center, listed on page 55.

OR

 If you have access to a computer with a CD-ROM drive, insert the printer software CD in this computer's CD-ROM drive and begin the software installation. When the opening screen appears, select Make diskettes of your printer software.

#### If you have problems installing

- Make sure your printer is on and all connections are firm.
- Exit your software programs. Then turn off the computer and the printer. Turn on the printer, then turn on the computer.
- Close any virus protection programs that are running on your computer. Either right-click the virus protection program's icon on the taskbar and select **Disable**, or click the "x" in the upper-right corner of the virus protection program's open window.
- Uninstall the printer software using the instructions on page 27 then repeat the installation procedure.
- If you're still having problems with the installation, call an authorized HP dealer or HP Customer Care representative.
   For the phone number of the support center nearest you, see HP Customer Care by Phone on page 55.

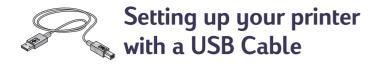

**Note:** The USB cable set up requires Windows 98. If you are using a parallel cable for communications between your printer and your computer, see page 3.

#### •← What is USB?

Universal Serial Bus (USB) makes it easy to connect devices to your computer without having to open your PC. USB uses a standard port and plug combination for connecting devices like printers, modems, scanners, and digital cameras. It also offers the benefit of being able to easily add, remove, and move devices.

USB is an option to customers who want to print from Windows 98 across the USB cable. If your computer's USB port is enabled and properly set up, you can connect your HP DeskJet printer to it or to a chain of USB devices via a USB cable.

#### **USB Step 1: Unpack your printer**

1 Remove the packing material and the packing tape from the outside of the printer.

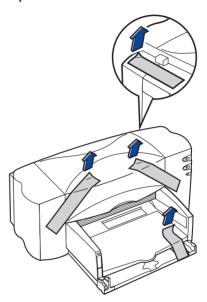

2 Open the top cover. Remove both pieces of plastic packing material from the inside of the printer.

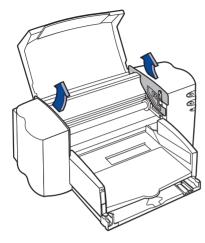

3 Close the top cover.

#### **USB Step 2: Plug in the power**

**Note:** *Do NOT connect your USB cable between the printer* and the computer. Make sure that the USB cable is NOT plugged into the computer at this point in the setup.

- 1 Leave the computer and the printer turned off.
- 2 Lift the cable access door on the back of the printer.
- 3 Plug the power adapter cord firmly into the connector on the back of the printer.
- **4** Plug the appropriate end of the power cord into the power adapter.

5 Plug the other end of the power cord into an electrical outlet.

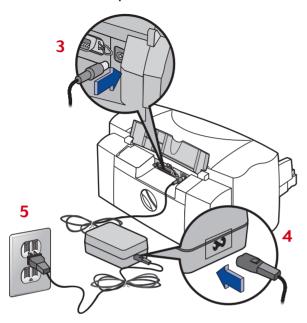

**Note:** Use only the Power & button on the front of the printer to turn the printer on and off. Using a power strip, surge protector or a call outlet switch to turn the printer on and off may cause premature failure.

#### **USB Step 3: Insert print cartridges**

- 1 Press the Power ♂ button to turn on the printer.

  The Power ♂ light comes on and the Print Cartridge ☑ light blinks.
- 2 Open the top cover.

The cartridge cradle moves to the center of the printer.

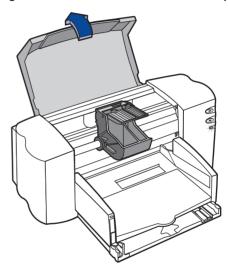

- 3 Remove the print cartridges from their individual packages.
- 4 Carefully remove the protective vinyl tape from the tri-color and black print cartridges.

**Note:** Be sure not to touch the ink nozzles or the copper electrical contacts. Also, do NOT remove the copper strip; these are electrical contacts required for proper operation of the print cartridges.

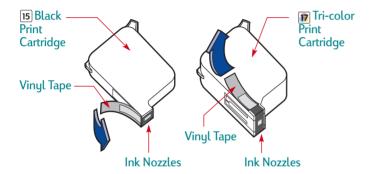

5 For each print cartridge, lift the cradle latch inside the printer. With the copper electrical contacts toward the rear of the printer and the print cartridge held vertically, push the print cartridge firmly down into the cradle.

Insert the black print cartridge in the right cradle, and insert the tri-color print cartridge in the left cradle. You must insert both print cartridges for the printer to operate.

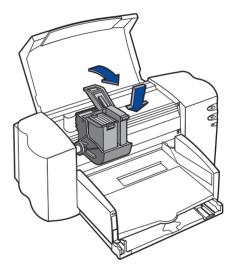

6 Close the latch.

You will hear a click and feel resistance when the latch is pushed down.

7 Close the top cover.

The Print Cartridge [sight continues to blink for awhile and then goes off. (You'll hear the cartridge cradle return to its home position on the right side of the printer.)

**Note:** If the Print Cartridge ight continues to blink or if the cradle doesn't move to the right side of the printer, take out both cartridges and reinsert them.

When a print cartridge starts to run out of ink, replace it. If you do not have a replacement, leave the empty print cartridge in the cradle of the printer. The printer will not print with only one print cartridge installed.

We recommend you keep spare print cartridges on hand. When buying print cartridges, check the part numbers referenced below carefully to make sure you are buying the right print cartridges for your printer. These print cartridges have been specifically designed to work with your printer to produce results that are always clear, always sharp.

840C, 842C, and 843C require:

15 Black HP No. [15] (equivalent to C6615 Series)

17 Tri-Color HP No. [17] (equivalent to C6625 Series)

#### **USB Step 4: Load paper in your printer**

1 Pull out the IN tray and slide the paper-width and paper-length adjusters out as far as possible to make room for the paper.

Flip up the OUT tray for a better view of the IN tray.

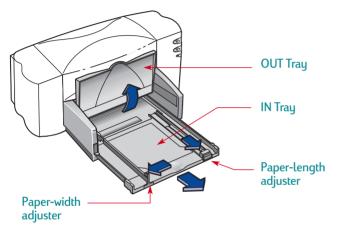

2 Remove a stack of paper from its packaging. (Make sure all the paper in the stack is the same size and type.) Tap the stack on a flat surface to even it up.

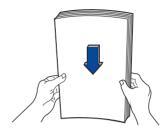

- 3 Load the paper into the IN tray, *printable side down*. The IN tray holds up to 10 mm or 3/8 inch at a time.
- 4 Push the paper toward the back of the paper tray until it stops.

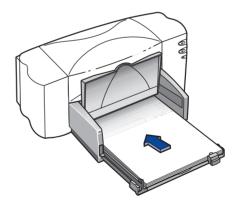

5 Slide both paper adjusters to fit snugly against the paper's edges. Make sure the paper lies flat in the tray and that the paper fits under the tab of the paper-length adjuster.

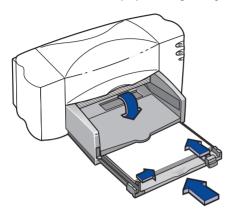

6 Slide the IN tray all the way back in. Flip the OUT tray back down if it's up.

## USB Step 5: Insert printer software CD in the computer

**Note:** Make sure the computer is operational, meets the minimum system requirements and that its USB port is enabled and properly configured. See "Problems with your USB installation?" on page 24 for more information.

- 1 Turn on the computer and wait for Windows 98 to start.
- 2 Insert the HP printer software CD into your CD-ROM drive.

#### **USB Step 6: Connect USB cable**

- 1 Lift the cable access door on the back of the printer.
- 2 Plug one end of the USB cable into the USB port on the printer.

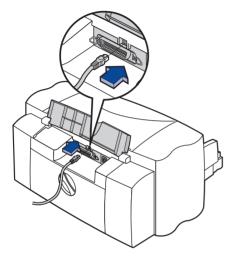

3 Plug the other end into any USB port on the computer.

#### USB Step 7: Install USB and printer software

**Note:** You can also refer to steps 8a through 8h on the USB Cable Setup Quick Start Poster

1 After a few seconds, the Add New Hardware Wizard screen appears.

**Note:** If the Add New Hardware Wizard screen does not appear, your computer may not be USB-enabled. You can still enjoy the full capabilities of your HP DeskJet 840C Series printer by connecting the printer to the computer with a parallel cable. Go to "Connecting your printer with a parallel printer cable" on page 3 for setup instructions.

#### 2 Click Next.

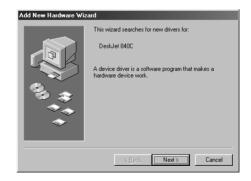

3 Click Next in this screen, too.

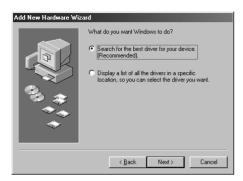

4 Select Specify a location and then click the Browse button.

Do NOT click Next.

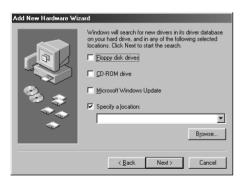

5 Double-click the CD or disk drive icon, which ever is appropriate for the type of media you are installing from. Click on the win98usb folder then click OK to close the Browse screen and return to the Wizard.

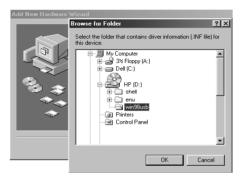

6 Click Next.

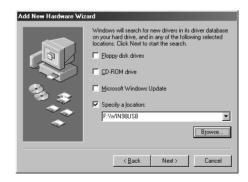

The Add New Hardware Wizard searches for the win98usb driver. If Windows is unable to find a driver, click Back to return to Step 4.

7 When the driver file is located, click Next.

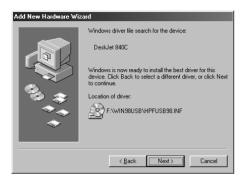

The driver file is installed on your computer.

8 When you are notified that installation of the USB software is completed, click **Finish**.

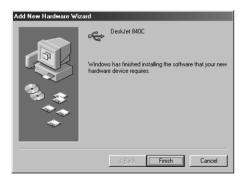

If something goes wrong with the USB software installation, go to "Problems with your USB installation?" on page 24.

9 Soon the opening screen for installing the HP DeskJet printer software appears. Click Next.

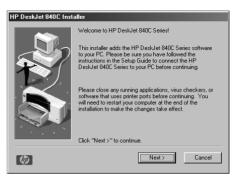

10 When the HP License Agreement box appears, read the agreement, then click **Accept**.

- 11 If you are notified that the HP DeskJet printer port could not be located, select the **USB** port. Then click **Next**.
- 12 Follow the on-screen instructions.

If something goes wrong with the printer software installation, go to "If you have problems installing" on page 13.

**Note:** The HP DeskJet 840C Series printer is automatically set as the default Windows printer. If you find that it is not the default Windows printer, go to "Setting the HP DeskJet Printer as the Default" on page 26.

#### Problems with your USB installation?

### How can I determine if my computer's USB port is enabled?

First, follow the installation instructions beginning on page 14. If you don't see the *Add New Hardware Wizard* screen after connecting your printer to your computer, perform these steps:

- 1 In Windows 98, select Start → Settings → Control Panel.
- 2 Double-click the System icon.
- 3 Click the Device Manager tab.
- 4 Click the plus (+) icon before the Universal Serial Bus Controller item.

If you see a USB host controller and a USB root hub listed, USB is probably enabled. If your printer is connected through another USB device or hub, connect your printer directly to the USB port on the computer. Also, make sure the cable connections are firm. (USB hubs are hardware devices into which you can plug multiple USB cables.)

If you do not see these devices listed, refer to your computer's documentation or contact the manufacturer for more information on enabling and setting up USB. Remember, you can always use a parallel cable to connect your printer's parallel port to your computer.

## I accidentally cancelled the USB installation the first time I connected my HP DeskJet printer to my computer. How do I get it to appear again?

To redisplay the USB installation screens:

- 1 Disconnect the USB cable from your printer.
- 2 Insert the printer software CD (or Disk 1 if you have diskettes) into your computer.
- 3 Click Start → Run.
- 4 Browse to your disk drive and select Setup, then click Open.
- 5 The setup.exe file will appear in the dialog box. Click OK.
- 6 Select the Remove HP DeskJet 840C Series Software option.
- 7 Connect the USB cable to your printer again. The USB installation screen should appear again.
- 8 Continue with the first step of "USB Step 7: Install USB and printer software" on page 21.

## When I install the USB software, I get an "Unknown device is found" message.

Disconnect the USB cable, remove the printer software, and turn off the computer and printer. Unplug the electrical power to the printer, then reconnect your printer and restart the USB software installation.

## After I installed my printer, why isn't my HP DeskJet printer assigned to an LPT printer port in the Print dialog box of my software application?

USB uses a different naming convention for USB devices. After the printer has been installed, you see USB/DeskJet 840C/ (serial number of your printer).

#### How can I increase printing speed?

When operated on a USB chain, your printer may become slower if other USB devices or software applications are being used while you're printing. For optimal print performance, avoid using other devices in the USB chain while printing.

## More information about your printer software

#### **Closing Software Programs**

Before installing the printer software on a computer, close any virus protection programs or other software programs that are open and running on the computer, except the HP DeskJet installer, Windows Explorer, or Program Manager.

#### For Windows 95, 98 or NT 4.0:

 Right-click on the software program's name or icon on the taskbar. Select Close. Repeat these steps for each open software program except Windows Explorer.

#### For Windows 3.1x

- 1 While holding down the **Alt** key, press the **Tab** key to locate an open software program.
- 2 When you locate an open software program, release both keys.
- 3 Select File → Exit.
- 4 Repeat these steps for each open software program, except Program Manager.

#### Setting the HP DeskJet Printer as the Default

#### For Windows 95, 98 or NT 4.0:

- 1 From the taskbar select Start → Settings → Printers.
- 2 Right-click the HP DeskJet 840C Series Printer icon and choose Set As Default.

#### For Windows 3.1x:

- 1 In the Program Manager, open the Main program group.
- 2 Double-click Control Panel to open it, then double-click Printers.
- 3 Select the HP DeskJet 840C Series Printer from the Installed Printers list, and then click Set As Default Printer.
- 4 Click Close and exit the Control Panel.

#### Uninstalling the printer software

If you need to uninstall the printer driver for your HP DeskJet printer for any reason, perform one of the steps listed below for your operating system. If something unexpected happened during installation, the safest method is to run the uninstall utility directly from the CD or disks, rather than from the uninstall program that was placed on your hard drive.

#### For Windows 95, 98 and NT 4.0:

Perform one of the following:

 Insert the printer software disk (either Disk 1 or your CD) into your computer and run Setup.exe. Select the option to Remove HP DeskJet 840C Series Software.

#### OR

 From the taskbar, select Start → Programs → HP DeskJet 840C Series → HP DeskJet 840C Series Uninstall.

#### OR

From the taskbar, select Start → Settings → Control Panel.
 Then click Add/Remove Programs and select HP DeskJet 840C Series (Remove only).

#### For Windows 3.1x:

Perform one of the following:

 Insert the printer software disk (either Disk 1 or your CD) into your computer and run Setup.exe. Select the option to Remove HP DeskJet 840C Series Software.

#### OR

 In the Program Manager, locate your HP DeskJet Series group. Double-click the Uninstall icon to uninstall your printer software.

#### **Printing from DOS**

If you are using DOS, information can be found in a text document (dosread.txt). This document is on the printer software CD in the \\language code \\djcp\\ directory. For example, "enu" is the language code for English, so dosread.txt is located in the \\enu\\djcp\ directory. For a list of language codes, see page 73. If you have diskettes, the file is located on the HP DeskJet Control Panel for DOS Diskette.

# Printing Basics

#### How to choose paper

Most plain photocopy paper, postcards, index cards, transparencies, envelopes and labels work fine in your printer, particularly paper that is marked for use in inkjet printers. To get the best results, use one of the Hewlett-Packard papers, which were developed especially for HP inks and your printer.

#### What to consider:

• Size. You can use any size paper that fits easily within the paper adjusters of the printer.

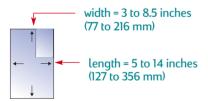

- Weight. You can choose from a wide range of paper weights.
   Use 20-24 lb or 75-90 g/m<sup>2</sup> plain paper for multipurpose, everyday use.
- Brightness. Some papers are whiter than others and produce sharper, more vibrant colors. Use HP Premium Photo Paper, Glossy or HP Premium Plus Photo Paper, Glossy or Matte for printing documents with photographs. Use HP Bright White Inkjet Paper or HP Premium Inkjet Paper for documents with any other pictures.
- Surface smoothness. The smoothness of the paper affects how crisp the printing looks on the paper. Glossy, coated paper works well for pictures and charts (where you want crisp lines with intense, high-quality colors).
- Opacity. Opacity refers to the degree to which printing on one side of the paper shows through to the other side. Use paper high in opacity (or thicker paper) for two-sided printing. HP Premium Brochure and Flyer Paper is ideal for two-sided projects.

#### Get the Right Paper

Your HP DeskJet printer is designed to work well on most common office paper types and with quality 25% cotton bond paper. Because your printer uses ink to produce an image, paper that accepts ink well produces the best results. Be sure to test a variety of paper types before buying large quantities.

HP papers are available at most computer supply stores. See "Supplies and accessories" on page 70 for paper ordering information.

#### Paper that Might Not Work

- Highly textured stock, such as linen, might not print evenly; the ink could bleed into these papers.
- Extremely smooth, shiny, or coated papers not specifically designed for inkjet printers could jam the printer and might actually repel ink.
- Multi-part forms (such as duplicate or triplicate forms) could wrinkle in the printer or get stuck; the ink is also more likely to smear. In addition, only the top page is printed.

- Paper in poor condition—with tears, dust, wrinkles, curled or bent edges, or paper that doesn't lie flat—could jam the printer.
- Envelopes with thick or crooked edges; envelopes that are damaged, curled, wrinkled, or irregularly shaped; envelopes that are shiny or embossed; or envelopes with clasps or windows.

#### Finding the HP print settings box

After you lay out the page and choose the text, pictures, fonts, and colors from your software program, you need to select settings such as paper type, paper size, orientation, and print quality in the HP print settings box. Where is it?

The way you get there varies depending on the software program and the operating system you're using. Try these strategies from the File menu of your document, and you're sure to get there.

#### Try This...

1 Click File and then click Print.

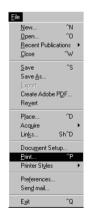

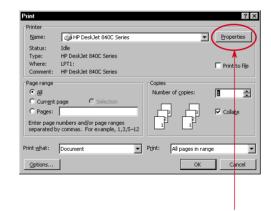

2 Then click whichever button you see—Properties, Setup, or Printer.

3 If you still don't see the box, click Setup, Options, or Properties.

#### ...Or Try This

1 If Print isn't there, click Printer Setup or Print Setup.

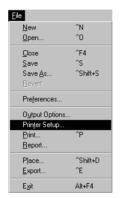

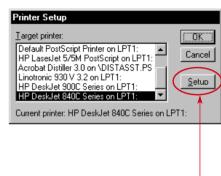

2 Then click whichever button you see—Setup or Options.

#### ...then click a tab, and then click a setting.

#### Show your finished work at its best.

Click *Best* print quality. *Best* is recommended for photographs printed on photo paper.

Factory Settings

# Save time and ink. Click Draft mode. Draft is recommended for printing test pages and proofing drafts. | Pope Setings | Pope Setings | Pope Setings | Pope Setings | Pope Setings | Pope Setings | Pope Setings | Pope Setings | Pope Setings | Pope Setings | Pope Setings | Pope Setings | Pope Setings | Pope Setings | Pope Setings | Pope Setings | Pope Setings | Pope Setings | Pope Setings | Pope Setings | Pope Setings | Pope Setings | Pope Setings | Pope Setings | Pope Setings | Pope Setings | Pope Setings | Pope Setings | Pope Setings | Pope Setings | Pope Setings | Pope Setings | Pope Setings | Pope Setings | Pope Setings | Pope Setings | Pope Setings | Pope Setings | Pope Setings | Pope Setings | Pope Setings | Pope Setings | Pope Setings | Pope Setings | Pope Setings | Pope Setings | Pope Setings | Pope Setings | Pope Setings | Pope Setings | Pope Setings | Pope Setings | Pope Setings | Pope Setings | Pope Setings | Pope Setings | Pope Setings | Pope Setings | Pope Setings | Pope Setings | Pope Setings | Pope Setings | Pope Setings | Pope Setings | Pope Setings | Pope Setings | Pope Setings | Pope Setings | Pope Setings | Pope Setings | Pope Setings | Pope Setings | Pope Setings | Pope Setings | Pope Setings | Pope Setings | Pope Setings | Pope Setings | Pope Setings | Pope Setings | Pope Setings | Pope Setings | Pope Setings | Pope Setings | Pope Setings | Pope Setings | Pope Setings | Pope Setings | Pope Setings | Pope Setings | Pope Setings | Pope Setings | Pope Setings | Pope Setings | Pope Setings | Pope Setings | Pope Setings | Pope Setings | Pope Setings | Pope Setings | Pope Setings | Pope Setings | Pope Setings | Pope Setings | Pope Setings | Pope Setings | Pope Setings | Pope Setings | Pope Setings | Pope Setings | Pope Setings | Pope Setings | Pope Setings | Pope Setings | Pope Setings | Pope Setings | Pope Setings | Pope Setings | Pope Setings | Pope Setings | Pope Setings | Pope Setings | Pope Setings | Pope Setings | Pope Setings | Pope Setings | Pope Setings | Pope Setings | Pope Setings | Pope

Select the appropriate settings.

Choose the correct paper size and type for the job.

**Note:** Features and wording on the HP print settings box tabs may differ from that shown here depending on your printer model.

#### Save money and trees.

Print on both sides of the paper.

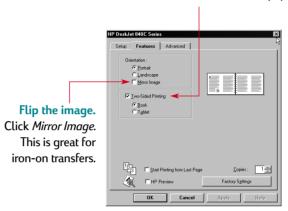

#### Save time and color ink.

Click here to print drafts of color documents in shades of gray

Manage your ink and drying time.

Use sliders to adjust the amount of ink on the page, and to allow for extra drying time.

## How to print on standard paper sizes

1 Check your print settings.

Choose your print settings in the HP print settings box. (See "Finding the HP print settings box" on page 30.)

Choose print quality, paper size, and paper type on the **Setup** tab.

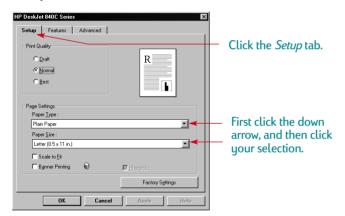

Choose orientation, two-sided printing, multiple page printing, mirror image, and poster printing options on the Features tab.

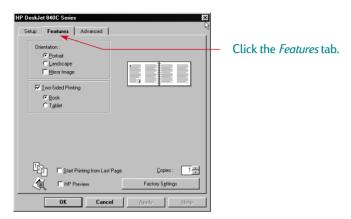

Choose color options on the Advanced tab.

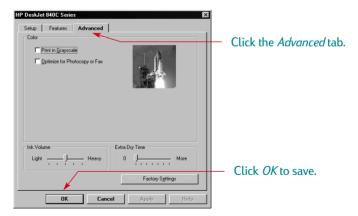

2 Click **OK** in the Print box of your software program to save your settings and start printing.

The next time you want to print this document, you can use the Print button at the top of the screen in your software program — simply click it to print one copy using the same print settings.

That's all there is to it. The printer prints one page at a time until it finishes, delivering each printed page neatly into the printer's OUT tray.

#### While you're printing

It takes a few moments for the printing to start, because the printer is receiving information from the computer. During printing, the printer might pause occasionally to receive more information. (Don't worry, it's normal.)

#### If you run out of paper before you're finished

The printer prompts you to add more paper. Load the paper in the IN tray and press Resume  $\Box$ .

#### If something goes wrong

Sometimes, in spite of your best efforts, something goes wrong during printing. Maybe a sheet of paper jams in the printer or nothing happens at all. See "Solving Common Problems" in your *Reference Manual*.

#### How to print on different paper sizes

Most of the time, when you print on plain paper, cards, labels, and envelopes, you select one of the standard sizes in the **Paper Size** box on the **Setup** tab of the HP print settings box. However, you're not limited to the sizes listed. Just make sure that the size of the paper falls within the following dimensions (so both of the printer rollers can pick up the paper):

Width: 3 to 8.5 inches (77 to 215 mm) Length: 5 to 14 inches (127 to 356 mm)

#### Then follow these steps:

1 In the HP print settings box, click the Setup tab, and then select User Defined Paper Size in the Paper Size list. (See "Finding the HP print settings box" on page 30.)

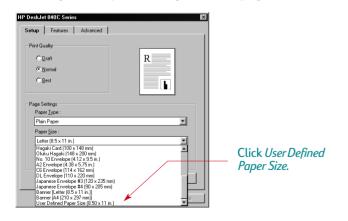

2 Type the dimensions of the paper in the User Defined Paper Size dialog box, and click OK.

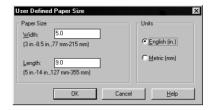

- 3 Load the paper in the printer, and print as you would for normal paper sizes.
- 4 For small paper sizes, be sure to push the small slider snugly against the paper as described in "Printing Cards" on page 42.

Remember to reset the software for the paper in the IN tray after printing completes.

## How to print on both sides of the paper

The easiest way to save paper is to print on both sides. Just put the paper through the printer twice: the first time through it prints the odd-numbered pages and the second time through it prints the even.

- Load the paper in the IN tray.
   Make sure that there's no paper in the OUT tray.
- 2 In the HP print settings box, click the Features tab. (See "Finding the HP print settings box" on page 30.)
- 3 Then click **Book** or **Tablet**. Use **Tablet** when the sheets of your document will be bound at the top edge. Use **Book** when the sheets of your document will be bound on the left.
- 4 Print your document.

  The printer automatically prints only the odd-numbered pages. The printer then displays a message on your computer screen, telling you how to reload the paper.
- 5 Load the printed pages back in the IN tray of the printer.
  The following illustrations show how to Load the paper back in the printer for the Book option and the Tablet option.

#### **Book option**

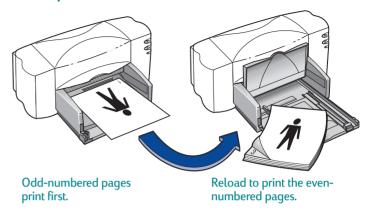

#### Tablet option

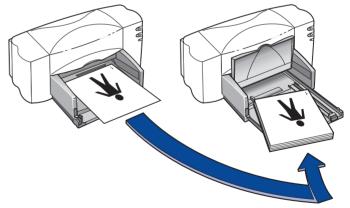

Odd-numbered pages print first.

Reload to print the evennumbered pages.

6 When the paper is properly loaded into the IN tray, flip the OUT tray down and click **Continue**.

The printer prints the even-numbered pages on the reverse side of the odd-numbered pages.

After printing, remember to uncheck the **Two-Sided Printing** option on the **Features** tab.

## How to create a mirror image of your document

When you print a mirror image, the text and pictures are reversed (mirrored), from what you see on your computer screen.

Print a mirror image when you use an iron-on transfer. The image you print on the transfer paper is flipped back to its original orientation when you iron it onto the cloth. This is especially important if your transfer contains text.

You might want to flip a document before printing it on a transparency: then you can make notes on the back of the transparency and easily wipe them off without scratching the transparency.

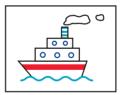

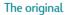

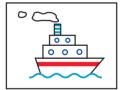

The flipped document

- 1 Load the paper in the IN tray, printable side down.
  - If you're printing transparencies, go to "Printing Transparencies" on page 49. If you're printing iron-on transfers, go to "Printing Iron-On Transfers" on page 51.
- 2 In the HP print settings box, click the **Features** tab, and then click **Mirror Image**. (See "Finding the HP print settings box" on page 30.)
- 3 Print your document.

The text and pictures are reversed. Hold the printout up to a mirror to see how the final product will look.

#### After printing, remember to:

- · Click the Mirror Image box again to clear it.
- If you used transparencies or iron-on transfer paper, replace it with whatever type of paper you'll be using next.

## **About color**

Your HP DeskJet printer prints in color when a color-capable software program is used with the printing software. Believe it or not, your color printer prints with only four colors—cyan, magenta, yellow, and black. By printing overlapping dots of different intensity and color, it creates practically any color you can imagine.

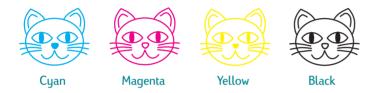

Your printer is especially smart about printing color. It uses HP's exclusive technology called PhotoREt™! When you print a document in color, the printer marks each element in your document—text, full-color photographs, and graphics (such as pie charts with solid blocks of color)—and renders each at its vivid best. (If you use the photo cartridge when you print color photographs, you'll get photo-quality images!) Not only is the color quality high, for whatever you're printing, but it's also less expensive than making color copies at a copy shop.

#### How to turn off color

The color text and pictures that you create in your documents automatically print in color. You can print drafts of your documents in grayscale if you're going to photocopy them in black and white, or if you want to save time and ink.

 In the HP print settings box, click the Advanced tab, and then click Print in Grayscale. (See "Finding the HP print settings box" on page 30.)

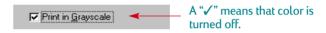

Now your color documents print in shades of gray until you clear this setting.

## **About pictures**

Pictures (also called *graphics*) include photographs, illustrations, charts, and decorative elements.

Photographs Charts and Graphs Decorative elements

| Marie | Marie | Marie | Marie | Marie | Marie | Marie | Marie | Marie | Marie | Marie | Marie | Marie | Marie | Marie | Marie | Marie | Marie | Marie | Marie | Marie | Marie | Marie | Marie | Marie | Marie | Marie | Marie | Marie | Marie | Marie | Marie | Marie | Marie | Marie | Marie | Marie | Marie | Marie | Marie | Marie | Marie | Marie | Marie | Marie | Marie | Marie | Marie | Marie | Marie | Marie | Marie | Marie | Marie | Marie | Marie | Marie | Marie | Marie | Marie | Marie | Marie | Marie | Marie | Marie | Marie | Marie | Marie | Marie | Marie | Marie | Marie | Marie | Marie | Marie | Marie | Marie | Marie | Marie | Marie | Marie | Marie | Marie | Marie | Marie | Marie | Marie | Marie | Marie | Marie | Marie | Marie | Marie | Marie | Marie | Marie | Marie | Marie | Marie | Marie | Marie | Marie | Marie | Marie | Marie | Marie | Marie | Marie | Marie | Marie | Marie | Marie | Marie | Marie | Marie | Marie | Marie | Marie | Marie | Marie | Marie | Marie | Marie | Marie | Marie | Marie | Marie | Marie | Marie | Marie | Marie | Marie | Marie | Marie | Marie | Marie | Marie | Marie | Marie | Marie | Marie | Marie | Marie | Marie | Marie | Marie | Marie | Marie | Marie | Marie | Marie | Marie | Marie | Marie | Marie | Marie | Marie | Marie | Marie | Marie | Marie | Marie | Marie | Marie | Marie | Marie | Marie | Marie | Marie | Marie | Marie | Marie | Marie | Marie | Marie | Marie | Marie | Marie | Marie | Marie | Marie | Marie | Marie | Marie | Marie | Marie | Marie | Marie | Marie | Marie | Marie | Marie | Marie | Marie | Marie | Marie | Marie | Marie | Marie | Marie | Marie | Marie | Marie | Marie | Marie | Marie | Marie | Marie | Marie | Marie | Marie | Marie | Marie | Marie | Marie | Marie | Marie | Marie | Marie | Marie | Marie | Marie | Marie | Marie | Marie | Marie | Marie | Marie | Marie | Marie | Marie | Marie | Marie | Marie | Marie | Marie | Marie | Marie | Marie | Marie | Marie | Marie | Marie | Marie | Marie | Marie | Marie | Marie | Marie | M

## How to get a picture on your computer

To put a picture in a computer document, you first need to convert it into an electronic form (a computer file). Then it's simple to copy it into a document—the guide for the application you're using tells you how. Here are some possibilities for getting your pictures into an electronic form:

 Draw the pictures, using the drawing tools in a software application.

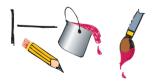

Use ready-made clip art. You can purchase libraries of clip art
from a variety of sources or browse the Internet for what's
available there. Look through computer magazines for the
names of companies that sell clip art. They'll be happy to
send you full-color pictures of their extensive offerings.
Or browse in the art sections of bookstores for books of
copyright-free pictures.

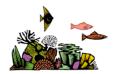

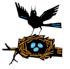

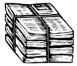

Remember that it is against the law to copy any photograph unless you have been given specific permission to do so by the person or company who owns the original.

 Scan the pictures yourself. Use your own scanner and its instructions. Save the files onto a hard disk, floppy disk or CD. Open your software program and follow its instructions to import the file into your document.

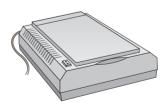

 Get your photos scanned at your local camera shop. For a small fee, you can have an entire roll of photos put on a CD or floppy disk. Be sure to ask your camera shop to also put a CD-viewing program on the CD with your photos. Open your software program and follow its instructions to import the file from floppy disk or CD into your document.

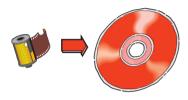

• Take a digital photo. A digital camera bypasses film entirely and turns the photo into a computer file.

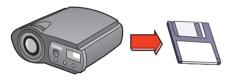

# Beyond the Basics

With the printing basics down, you're ready for some results. Here are some ideas for printing on different paper types.

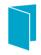

Greeting cards, business cards, recipe cards, or invitations to opening night.

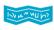

Banners—welcome back the home team, or announce a new addition to the family.

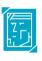

Photographs—make personalized buttons, name tags, or photographic calendars.

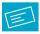

Labels—scan your logo in full color, and add it to your company address to print distinctive labels for packages and manila envelopes.

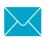

Envelopes—either one at a time or as a stack.

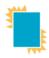

Transparencies for that important overhead presentation.

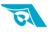

Iron-on transfers on t-shirts printed with your company logo.

## **Printing Cards**

Use your printer to print on index cards, recipe cards, greeting cards, business cards, or postcards—or any card size included in the Paper Size list on the **Setup** tab. You can print on other sized cards, too. If the dimensions of your card aren't the same as those shown in the Paper Size list, see "How to print on different paper sizes" on page 34.

- 1 In the HP print settings box, click the Setup tab, and then select a card in the Paper Size drop-down box. (See "Finding the HP print settings box" on page 30.)
- 2 Slide out the IN tray, slide out the paper adjusters, and flip up the OUT tray.
- 3 Load a stack of up to 30 cards (6 mm or 1/4 inch) in the IN tray.
  - Make sure the orientation of the cards matches the orientation you've selected in your software program.

4 Slide the paper-width adjuster to the right until it fits snugly against the cards. If the cards are too small to be held securely by the paper-length adjuster, push the small slider until it fits snugly against the edge of the stack.

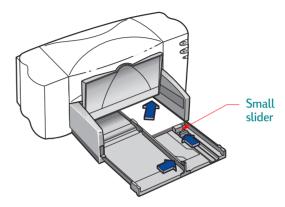

- 5 Push in the IN tray and flip down the OUT tray.
- 6 Print the cards.

#### After printing, remember to:

- Change the Paper Type and Paper Size in the HP print settings box to match whatever you'll be printing on next.
- Remove any cards from the IN tray and replace them with whatever paper you'll be printing on next.

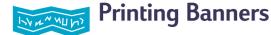

We encourage you to use HP Banner Paper for the very best results. When you use HP Banner Paper, your banners print with brighter color and denser blacks than if you use other banner paper. It's easy to use, too—you don't have to tear off those pesky perforated strips! Look for it at a large office supply store.

However, if you use computer or z-fold paper for your banners, we recommend that you use 20-pound or  $75-g/m^2$  paper. Always fan the paper to fluff it before loading it.

**Note:** You must select the Banner setting on the Setup tab of the HP print settings box, and flip the banner switch to the up position, when printing an banner paper.

## Follow your software instructions:

The software program you're using might require special settings before it prints banners correctly on your printer. Check the *HP DeskJet 840C Series Printer Release Notes* (which were installed on your computer with the printer software) for information regarding your specific software program.

- 1 In the HP print settings box, click the Setup tab and then click Banner Printing.
- 2 Make sure that HP Banner Paper is selected as the Paper Type. When you click Banner Printing, HP Banner Paper is automatically selected.
- 3 Select Banner [(Letter (8.5 x 11 in.)] or Banner [(A4 (210 x 297 mm)] as the Paper Size. (Go to "Finding the HP print settings box" on page 30.)
- 4 Flip the banner switch up.
  The OUT tray lifts slightly, enabling the printer to pick up the banner paper.

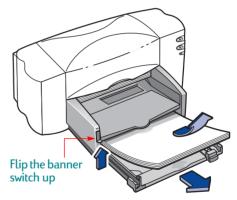

5 Remove all paper from the IN tray.

- 6 Get the banner paper ready for the printer:
  - a. From the stack of banner paper, tear off the number of sheets you need to print the banner. (You must have at least five sheets in the stack.)
  - b. Tear off and discard the perforated strips, if there are any.
  - c. Fan the stack so that the pages don't stick together in the printer.

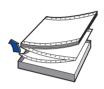

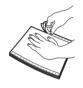

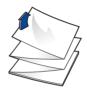

7 Put the paper into the lower IN tray so that the unattached edge is at the top of the stack. Insert the stack's top edge first into the IN tray until it stops.

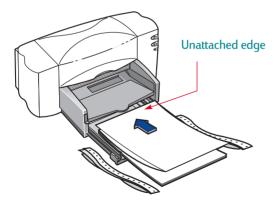

- 8 Slide the paper adjusters so that they fit snugly against the edges of the paper stack.
- 9 Push the IN tray back in.

#### 10 Print the banner.

You'll notice that the printer goes through some start-up movements before it starts printing. Also, banner printing takes a while; it might be several minutes before you see the results.

11 After your banner is printed, if the Resume light is blinking, press the Resume button as many times as needed until all the banner paper is out of the printer.

#### After printing, remember to:

- · Click Banner Printing in the HP print settings box to clear it.
- Change the Paper Type to match whatever you will be printing on next.
- · Flip the banner switch down.
- · Put paper into the IN tray.

## **Printing Photographs**

Printing photographs is similar to printing any other color image. The main differences are paper and print quality selections. For best results when printing photographs, use one of HP's photo papers. For a list of available photo paper products and ordering information, see page 71.

- 1 In the **Setup** tab of the HP print settings box, select a photo paper for the Paper Type. (See "Finding the HP print settings box" on page 30.)
- 2 Make sure Best print quality is selected. When you select an HP photo paper, this option is automatically selected. PhotoREt also becomes available. This feature can only be disabled (unchecked) when an HP photo paper is selected.

**Note:** PhotoREt automatically sets the best print speed and quality for your image. If this feature is disabled (unchecked), the image is printed at the highest available resolution compatible with your settings (up to 600 x 1200 dpi); however, the image will print significantly slower and will temporarily require a large amount of hard disk space.

3 Load the paper as you would for normal printing.Make sure you insert the paper printable side down.

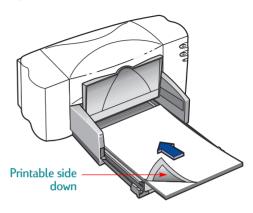

#### 4 Print the document.

For the best results, remove each sheet promptly after printing, and allow it to dry printable side up. (The drying time will vary depending on the humidity.)

#### After printing, remember to:

- Remove any special paper you've used from the IN tray and replace it with whatever you'll be printing on next.
- Reset the Paper Size and Paper Type on the Setup tab of the HP print settings box to whatever you'll be printing on next.

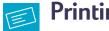

## **Printing Labels**

You can use your HP DeskJet printer to print sheets of labels. Use only A4 or U.S. letter-sized sheets of labels. It's particularly important to pick labels that are made especially for inkjet printers.

Sheets of labels that are folded, curled, wrinkled, or partially used can get stuck in the printer.

- 1 Click the Setup tab in the HP print settings box. Select Plain Paper as the Paper Type. (See "Finding the HP print settings box" on page 30.)
- 2 Then select Normal as the Print Quality.
- 3 Remove all paper from the IN tray and insert up to 20 label sheets. Flip up the OUT tray for a better view of the IN tray.

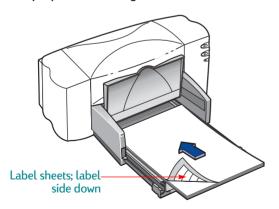

- 4 Slide the paper adjusters to fit snugly against the stack.
- 5 Push the IN tray back in and flip the OUT tray down. Make sure the sheets do not bend in the IN tray.
- 6 Print the labels.

#### After printing:

- You can leave the settings as they are if you're going to be printing on plain paper.
- Remove the label sheets from the IN tray and replace them with whatever paper you'll be printing on next.

## **Printing Envelopes**

Your printer provides two methods for printing envelopes:

- If you're printing a single envelope, you can use the singleenvelope slot and leave your paper in the IN tray. This allows you to print the envelope and then a letter.
- · If you're printing a stack of envelopes, use the IN tray.

Avoid shiny or embossed envelopes, or those that have clasps or windows. (Use transparent labels instead for these sorts of envelopes.) Also, envelopes with thick, irregular, or curled edges or with areas that are wrinkled, torn, or otherwise damaged could get stuck in the printer.

Many programs include a feature for printing envelopes. In that case, follow the program's instructions for setup and for placing the envelopes in the printer.

## How to print a single envelope

- 1 In the HP print settings box, click the **Setup** tab, and then select an envelope size in the **Paper Size** box. (See "Finding the HP print settings box" on page 30.)
- 2 Slide the envelope into the single-envelope slot, as shown here, until it stops. Make sure there's paper in the IN tray.
  Make sure the edge of the envelope aligns with the right side of the single envelope slot.

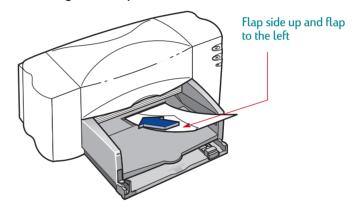

3 Print the envelope.

#### After printing, remember to:

 Reset the Paper Size and Paper Type on the Setup tab of the HP print settings box to whatever you'll be printing on next.

## How to print a stack of envelopes

- 1 In the HP print settings box, click the **Setup** tab, and then select the envelope you're printing on as the Paper Size. (See "Finding the HP print settings box" on page 30.)
- 2 Slide both paper adjusters out.

Make sure the IN tray is empty. Flip up the OUT tray for a better view of the IN tray.

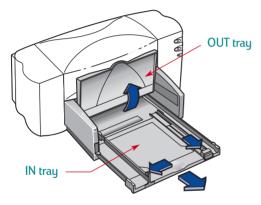

Make sure the edges of the envelopes align with the right side of the IN tray.

3 Load a stack of up to 15 envelopes in the printer, as shown on this page. (If you're using thick envelopes, you might need to reduce the quantity.)

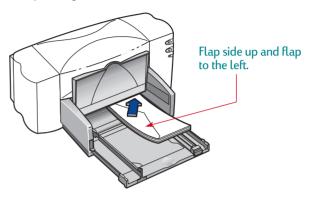

4 Slide the paper adjusters so that they fit snugly against the edges of the envelopes.

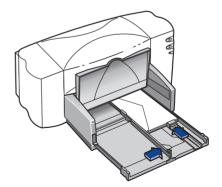

- 5 Push the IN tray back in and flip the OUT tray down.
- 6 Print the envelopes.

## About small envelopes

If you're printing on small envelopes such as Invitation A2 or C6, you'll need to push the small slider in until it fits snugly against the short edge of the envelopes.

Make sure the envelopes do not bend in the IN tray.

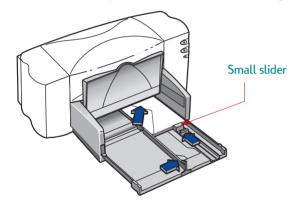

#### After printing, remember to:

- Reset the Paper Size and Paper Type on the Setup tab of the HP print settings box to whatever you'll be printing on next.
- Remove any remaining envelopes from the IN tray and replace them with whatever paper you'll be printing on next.

## **Printing Transparencies**

For best results, use HP Premium Inkjet Rapid-Dry Transparencies. The film coating on HP Premium Inkjet Rapid-Dry Transparencies has been especially developed to work with HP inks, giving you crisp images and text, and the fastest drying times. They won't jam your printer, either.

- 1 In the HP print settings box, click the Setup tab, then select HP Premium Inkjet Transparency Film, HP Premium Inkjet Rapid-Dry Transparency, or Other Transparency Films as the Paper Type. (See "Finding the HP print settings box" on page 30.)
- 2 Make sure **Best** is selected as the Print Quality.

  It isn't absolutely necessary to use the **Best** Print Quality, but it'll give you the best results. If you're in a hurry, use **Normal** Print Quality.
- 3 If you plan to make notes on your transparencies during your presentation, click the Features tab, then select Mirror Image.
- 4 Flip up the OUT tray for a better view of the IN tray.

5 Put the transparencies in your printer with the rough side down and the adhesive strip forward. (You can peel off the adhesive strip after printing.)

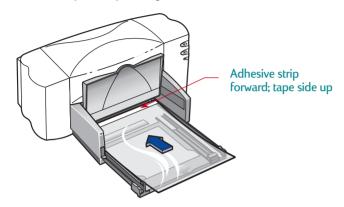

- 6 Slide in the paper adjusters, just as you would for plain paper. Push the IN tray back in and flip the OUT tray down.
- 7 Print the transparency.
- 8 Be patient.

Because the printer uses more ink, lays the colors down more slowly, and allows for a longer drying time between sheets, transparencies take awhile to print.

The printer dries them automatically before it releases them. Press the Resume  $\mathbb{R}$  button to continue printing.

#### After printing, remember to:

- Change the Paper Type in the HP print settings box to match whatever you'll be printing on next.
- Change the Print Quality to match whatever is appropriate for what you'll be printing next.
- In the Features tab, click Mirror Image to clear it.
- Remove any remaining transparencies from the IN tray and replace them with whatever paper you'll be printing on next.

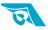

## Printing Iron-On Transfers

When it comes to printing images, you don't need to stop with paper. Use transfer paper to get the images from the computer document onto cloth, HP Iron-On T-Shirt Transfers are designed to work with your printer and HP ink to give you a professional silk screen look.

Although 100% cotton t-shirts are a popular choice for iron-on transfers, you need not stop there. Transfer a photo onto an apron, or add the company logo to baseball caps, sun visors, and tote bags for the company picnic.

#### You'll need:

- the t-shirt or other cloth you want to transfer an image onto
- the document containing the picture or text you want to print
- iron-on transfer paper

#### Here's how you do it:

- 1 On your computer, open the document containing the text or picture you want to transfer to the fabric.
- 2 In the HP print settings box, click the Setup tab. Select HP Iron-on T-Shirt Transfers as the paper type. (See "Finding the HP print settings box" on page 30.)

- 3 If you want the text or picture on your t-shirt as you see it on the screen, flip the document by clicking Mirror Image on the Features tab.
- **4** Put the transfer paper transparent-side down in the printer.
- 5 Print the transfer.
- 6 Follow the instructions included with the iron-on transfer paper to transfer the image onto the fabric.

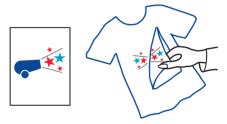

#### After printing, remember to:

- · Click Mirror Image in the HP print settings box to clear it.
- Change the Paper Type to match whatever you'll be printing on next.
- Replace the transfer paper with whatever paper you'll be printing on next.

# Getting Help

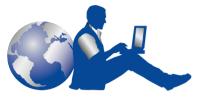

## **HP Customer Care**

HP DeskJet printers set the standard for quality and reliability, so you have made an excellent choice. Should you need help, however, HP Customer Care's award-winning service and support is nearby to provide expert advice on using your HP printer or to answer specific questions about a problem you are having. Whether online or by phone, you'll find the support you need—and you'll find it fast.

#### **HP Customer Care Online**

Click your way to a quick solution! HP Customer Care Online is a great place to go for answers to questions about your HP products. You'll get instant access to everything from helpful printing tips to the latest product and software updates—24 hours a day, seven days a week, all at no charge to you.

If you have a modem connected to your computer and subscribe to an online service or have direct access to the Internet, you can obtain a wide variety of information about your printer at the following web sites:

English: http://www.hp.com/support/home\_products

French: http://www.hp.com/cposupport/fr

German: http://www.hp.com/cposupport/de

Japanese: http://www.jpn.hp.com/CPO\_TC/eschome.htm

Korean: http://www.hp.co.kr/go/support
Portuguese: http://www.hp.com/cposupport/pt
Simplified Chinese: http://www.hp.com.cn/go/support
Spanish: http://www.hp.com/cposupport/es
Traditional Chinese: http://support.hp.com.tw/psd

From HP Customer Care Online you can link to HP Customer Care User Forums and HP Customer Care Email.

#### **HP Customer Care User Forums**

They're friendly. They're informative. Check out our online user forums. Simply review existing messages left by other HP users to find the answers you're looking for. You can also post your questions, then check back later for ideas and suggestions from knowledgeable users and system operators.

### **HP Customer Care by Email**

Connect with HP via email and receive a personal reply from an HP Customer Care service technician. Responses are normally provided within 24 hours of receipt (excluding holidays). A great option for those non-urgent questions.

#### **Printer Software**

Printer software (also referred to as a printer driver) allows your printer to talk with your computer. HP provides printer software and software updates for Windows 3.1x, 95, 98, NT 4.0, and

Windows 2000. For MS-DOS printer software, contact the manufacturer of your software program. You have several options for getting printer software:

|                       | In the U.S. and Canada                                                                                                    | Elsewhere in the world                                                                                                    |
|-----------------------|----------------------------------------------------------------------------------------------------|----------------------------------------------------------------------------------------------------|
| First time setup?     | Download the printer software by accessing the<br>HP Customer Care Online web site. See page 53<br>for HP web site addresses.                                                                                                    | Download the printer software by accessing the<br>HP Customer Care Online web site. See<br>page 53 for HP web site addresses.                                                                                                    |
|                       | <ul> <li>Create diskettes by using another computer with a CD-ROM drive. To create the diskettes, begin the printer software installation. When the opening screen appears, select Make diskettes of your printer software and follow the on-screen instructions.</li> <li>Call (661) 257-5565 to order 3.5-inch diskettes. Nominal shipping and handling charge may apply. Bonus software that may be provided on the CD will not be provided on disks.</li> </ul> | Create diskettes by using another computer with<br>a CD-ROM drive. To create the diskettes, begin<br>the printer software installation. When the<br>opening screen appears, select Make diskettes<br>of your printer software and follow the on-<br>screen instructions. |
| Need software update? | Download the printer software from the HP     Customer Care Online web site. See page 53 for HP     web site addresses.                                                                                                    | Download the printer software from the HP     Customer Care Online web site. See page 53 for     HP web site addresses.                                                                                                    |
|                       | Call (661) 257-5565 to order 3.5-inch diskettes.     Software updates are available for the cost of the CDs or diskettes plus shipping.                                                                                                    | Call the HP Customer Care Center nearest you.     See page 55 for phone numbers.                                                                                                    |

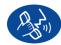

## **HP Customer Care by Phone**

|                     | Region                              | Phone Support* |
|---------------------|-------------------------------------|----------------|
| DeskJet 840C Series | North America<br>(including Canada) | Fee based      |
|                     | Asia Pacific                        | 90 days        |
|                     | Europe                              | 6 months       |
|                     | Latin America                       | 1 year         |

<sup>\*</sup>Long distance charges may apply in different regions.

Before placing a call for help, please make sure that:

- 1 You have checked your *Quick Start Poster*, this *User's Guide*, and the *Reference Manual* for installation and troubleshooting tips.
- 2 You have checked HP Customer Care Online for product help. See page 53 for HP web site addresses.

- 3 If you cannot solve your problem using the above, then call an HP service technician while you're in front of your computer and printer. Before you call, be sure you have the following information:
  - Your printer's serial number (the label is on the printer's bottom).
  - Your printer's model number (the label is on the front of the printer).
  - The model of the computer.
  - The version of the printer and software program (if applicable).

Then we can help you with your questions immediately!

| • | See the list below for your region's HP Customer Care Center |  |
|---|--------------------------------------------------------------|--|
| ı | phone number:                                                |  |

| <ul> <li>Africa/Middle East</li> </ul> | 41 22/780 41 11     |
|----------------------------------------|---------------------|
| Argentina                              | (541) 778-8380      |
| Australia                              | +61 3 8877 8000     |
| Austria                                | 43 (0) 660 6386     |
| Belgium (Dutch)                        | 32 (0)2 62688 06    |
| Belgium (French)                       | 32 (0)2 62688 07    |
| Brazil                                 | 011 829-6612        |
| • Canada                               | (905) 206-4663      |
| • Chile                                | 800 36 0999         |
| • China                                | 8610-65645959       |
| <ul> <li>Czech Republic</li> </ul>     | 42 (2) 471 7321     |
| <ul> <li>Denmark</li> </ul>            | 45 (0) 39 294099    |
| <ul> <li>Finland</li> </ul>            | 358 (9) 2034 7288   |
| • France                               | 33 (0) 143623434    |
| • Germany                              | 49 (0) 180 532 6222 |
| • Greece                               | 30 1 689 64 11      |
| <ul> <li>Hong Kong</li> </ul>          | (800) 96 7729       |
| <ul> <li>Hungary</li> </ul>            | 36 (1) 252 4505     |
| • India                                | 91 11 682 60 35     |
| <ul> <li>Indonesia</li> </ul>          | 6221 350 3408       |
| <ul><li>Ireland</li></ul>              | 353 (0) 1662 5525   |
| • Israel                               | 972-9-9524848       |
| • Italy                                | 39 (0) 2 264 10350  |
|                                        |                     |

| <ul> <li>Japan, Tokyo</li> </ul>        | 81 3 3335-8333      |
|-----------------------------------------|---------------------|
| <ul> <li>Japan, Osaka</li> </ul>        | 81 6 6838 1155      |
| • Korea                                 | 02 3270 0700        |
| <ul> <li>Malaysia</li> </ul>            | 03 2952566          |
| <ul> <li>Mexico D.F.</li> </ul>         | 258 9922            |
| <ul> <li>Mexico, Guadalajara</li> </ul> | 01 800 472 6684     |
| <ul> <li>Middle East/Africa</li> </ul>  | 41 22/780 41 11     |
| <ul> <li>Netherlands</li> </ul>         | 31 (0) 20 606 8751  |
| <ul> <li>New Zealand</li> </ul>         | (09) 356-6640       |
| <ul> <li>Norway</li> </ul>              | 47 (0) 22 116299    |
| <ul> <li>Philippines</li> </ul>         | 65 272 5300         |
| <ul> <li>Poland</li> </ul>              | (+48) 22 519 06 00  |
| <ul> <li>Portugal</li> </ul>            | 351 (0) 1 318 00 65 |
| <ul> <li>Russia</li> </ul>              | 7095 923 50 01      |
| <ul> <li>Singapore</li> </ul>           | 65 272 5300         |
| • Spain                                 | 34 (9) 02321 123    |
| - Sweden                                | 46 (0) 8 6192170    |
| <ul> <li>Switzerland</li> </ul>         | 41 (0) 84 8801111   |
| <ul> <li>Taiwan</li> </ul>              | 886 2-2717-0055     |
| <ul> <li>Thailand</li> </ul>            | (66-2) 661 4011     |
| <ul> <li>Turkey</li> </ul>              | 90 1 224 59 25      |
| <ul> <li>United Kingdom</li> </ul>      | 44 (0) 171 512 5202 |
| • U.S.                                  | (208) 344-4131      |
| <ul> <li>Venezuela</li> </ul>           | 800 47 888          |
| <ul> <li>Venezuela, Caracas</li> </ul>  | 207 8488            |
|                                         |                     |

## After the Free Phone Support Period

You can still get help from HP for a fee. Prices are subject to change without notice. (HP Customer Care Online help (page 53) on the internet is still available for free!)

- For quick questions in the United States only, call (900)
   555-1500. The charges are \$2.50 per minute and begin when you connect with a service technician.
- For calls from Canada, or for calls in the U.S. that you
  anticipate might be longer than ten minutes in length, call
  (800) 999-1148. The fee is US \$25 per call, charged to your
  Visa or MasterCard.
- If, during your phone call, it is determined that your printer requires repair and you are within your printer's Limited Warranty period (see the "Limited Warranty Statement" in your *Reference Manual*), you will not be charged for the phone support service. However, for countries where the above toll-free phone numbers are not available, the regular long-distance charges may apply.
- If you are outside the U.S. and Canada, call the HP Customer Care Center nearest you.

## **Extended Warranty Options**

If you would like to extend your printer coverage beyond the limited warranty period, you have the following options:

- · Consult your reseller to get extended coverage.
- If your reseller does not offer service contracts, please call HP directly and ask about our HP Service Agreements. In the U.S., call (800) 446-0522; in Canada, call (800) 268-1221. For HP Service Agreements outside the U.S. and Canada, contact your local HP Sales Office.

## **HP Customer Care Repair**

If your HP printer is ever in need of repair, simply call the HP Customer Care Center. A trained service technician will diagnose the problem and coordinate the repair process for you. This service is free during your printer's limited warranty period. Beyond the warranty period, repairs are charged on a time and materials basis.

## Appendices

Until now, we've been talking about the what, where, and how of your printer. If you're ready for some simple facts about the printer and printer supplies, here they are.

## The HP DeskJet Toolbox

Use the HP DeskJet Toolbox for cleaning your printer, finding information, and printing a test page. To find the HP Toolbox, follow the instructions for your Windows system.

### For Windows 95, 98, and Windows NT 4.0

Click Start → Programs → HP DeskJet 840C Series → HP DeskJet 840C Series Toolbox.

Click the HP Toolbox button that appears on the Taskbar at the bottom of the screen when the HP Toolbox is open.

Click an option, then follow on-screen instructions.

You may be able to increase photo printing speed by enabling Hardware ECP. Click the *Configuration* tab and check *Attempt to Use Hardware ECP*. Apply your changes and print your photo.

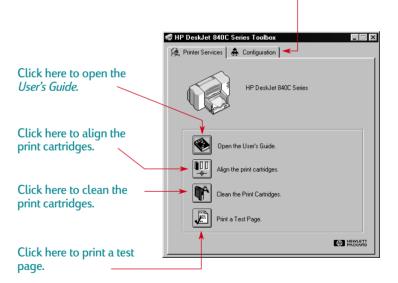

## Print cartridges

Each HP print cartridge is a self-contained, plug-in ink supply. The printer operates with two print cartridges installed: one black and one tri-color. The HP printers and print cartridges are designed to work together to deliver outstanding print quality for results that are always clear, always sharp.

## Replacing print cartridges

**Note:** When buying replacement print cartridges, check the part numbers carefully so that you buy the correct cartridges for your printer:

840C, 842C, and 843C require:

15 Black HP No. [15] (equivalent to C6615 Series)

Tri-Color HP No. [17] (equivalent to C6625 Series)

**Note:** When a print cartridge runs out of ink, leave the empty cartridge in the cradle until you can replace it. The printer cannot print with only one print cartridge installed.

#### To replace a print cartridge:

- 1 To access the print cartridge cradle, press the Power & Button to turn on the printer.
- 2 Open the top cover. The cradle moves to an accessible position and the Print Cartridge [square] light flashes.
- 3 Raise the cradle latch.
- 4 Lift the cartridge out of the cradle and discard it.

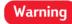

Keep new and used print cartridges out of the reach of children.

5 Remove the replacement print cartridge from its packaging and carefully remove the protective vinyl tape from the replacement cartridge.

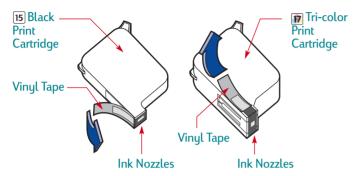

Warning

Do NOT touch the print cartridge ink nozzles or copper contacts. Touching these part will result in clogs, ink failure, and bad electrical connections. Also, do NOT remove the copper strips; these are required electrical contacts.

6 Push the print cartridge firmly, straight down into the print cartridge cradle.

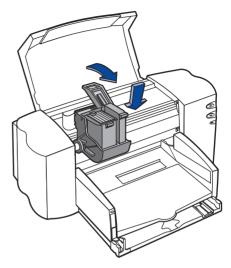

7 Close the cradle latch. You will notice some resistance when closing the latch. When the latch is fully closed, you will hear a click.

- 8 Close the top cover.
  - You'll hear the cradle mechanism move, returning to the home position on the right side of the printer.
- 9 If the Print Cartridge ight continues to blink after you install new print cartridges, check the part numbers on the cartridges to ensure you installed the correct ones. See page 59 for part numbers.

## Storing print cartridges

To maintain excellent print quality from your print cartridges:

- Keep all print cartridges in their sealed packages, at room temperature (60-78 degrees F or 15.6-26.6 degrees C), until you are ready to use them.
- Once installed, leave the print cartridges in their cradle at all times to keep them from drying out or becoming clogged.
- · Store unsealed print cartridges in an airtight plastic container.
- **Do not** unplug the printer until printing is complete and the print cartridge cradle has returned to its home position on the right side of the printer. The print cartridges will dry out if not stored in their home position.
- Turn off the printer and allow the print cartridges to return to the right side of the printer for proper capping of the nozzles before unplugging the power cord or turning off any attached power strip.

## Cleaning the print cartridges

Cleaning your print cartridges can improve the quality of printing.

If your printed page is missing lines or dots, perform Procedure 1 below. If your printed page contains streaked ink, perform Procedure 2.

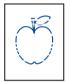

## Procedure 1: Correcting missing lines or dots

Clean the print cartridges when you notice that the lines or dots are missing from your printed text and graphics, as shown here. The print cartridges can be cleaned from the HP Toolbox.

**Note:** Do not clean the print cartridges unnecessarily, as this wastes ink and shortens the life of the print cartridge.

To clean the print cartridges from the HP Toolbox:

- Open the HP DeskJet Toolbox. See "The HP DeskJet Toolbox" on page 58 for instructions on how to find it.
- 2 Click the Printer Services tab.
- 3 Click Clean the Print Cartridges and follow the directions on the screen.

If print quality improves by going through this sequence once, but the quality is still not quite good enough, repeat the procedure. Click the **Clean Again** button on the last cleaning screen.

If the preceding procedure does not improve the print quality, your print cartridges might be low on ink. Replace the print cartridges (see page 59). If problems persist, continue with Procedure 2.

r-sn-ame jstujn diam noft juestl t labore qusft v chkitft ghockno

#### Procedure 2: Eliminating ink streaks

Customers using HP DeskJet printers in dusty environments might occasionally experience ink streaks or smearing because of a small

accumulation of debris inside the printer. This debris can include dust, hair, carpet, or clothing fibers. Ink streaking is easily prevented or corrected by doing scheduled cleaning to two areas of the printer: the print cartridges, and the print cartridge cradle.

#### Materials you will need

Before you begin, make sure you have the following materials available:

- Cotton swabs or any soft material that will not come apart or leave fibers (for example, a piece of clean cotton cloth).
- Distilled, filtered, or bottled water (tap water might contain contaminants that can damage the print cartridges).
- Scrap paper or paper towel on which to set the print cartridges while you are working.

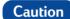

Be careful not to get ink on your hands or clothing.

Steps to manually clean your print cartridges and print cartridge cradle:

- 1 Remove the print cartridges
  - a. Turn the printer on and lift the printer's top cover.
  - b. The print cartridge cradle moves to the center of the printer.
  - c. After the cradle has moved to the center of the printer, **unplug** the black power cord from the back of the printer.

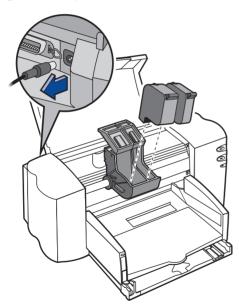

d. Remove the print cartridges and place them on their sides on a scrap piece of paper.

Warning

Keep new and used print cartridges out of the reach of children.

Caution

Once you've removed the print cartridges, make sure that they are not outside of the printer for more than 30 minutes.

**Note:** Be careful not to touch the ink nozzles or the copper contacts. Touching these parts of the print cartridge can result in clogs, ink failure, or bad electrical connections.

- 2 Clean the print cartridges
  - a. Dip a clean cotton swab into distilled water and **squeeze** any excess water from the swab.
  - b. Grasp the black print cartridge by the colored cap.
  - c. Clean the **face** and **edges** of the print cartridge as shown. **DO NOT** wipe the nozzle plate.

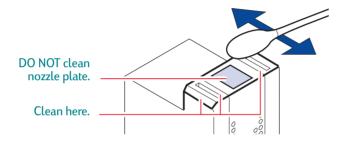

- d. Hold the print cartridge up to the light to inspect for fibers on the face and edges. If fibers are still present, repeat steps 2a through 2c.
- e. Repeat steps 2a through 2d with the tri-color print cartridge using a clean, moistened cotton swab to avoid any contamination.

- 3 Clean the print cartridge cradle
  - a. Position yourself at eye level with the printer.
  - b. Locate the cradle that holds the print cartridges, then locate the three black, hook-shaped arms on the bottom of the cradle.
  - c. Using clean, moistened swabs, wipe the **flat surfaces** (shaded area) on the undersides of each arm from back to front. Repeat until no ink residue is seen on a clean swab.

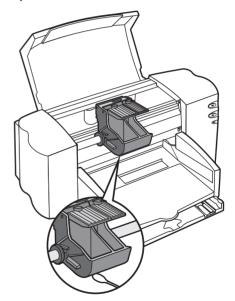

- 4 Reinstall the print cartridges
  - a. Reinstall the print cartridges and close the printer's top cover.
  - b. Reinsert the power cord into the back of the printer.
  - c. Print a test page. On the **Printer Services** tab of the HP Toolbox, click **Print a Test Page**.
  - d. Examine the printout for ink streaking.

**Note:** This procedure should remove all fibers that would cause ink to streak on a printout. However, fibers can be missed. If the printout still shows streaking, repeat the procedure until the test printout is clear and sharp. This procedure and additional maintenance tips are located on the HP Customer Care Web site at: http://www.hp.com/support/home\_products.

### Damage resulting from refilling the print cartridges

To get the best performance from your printer, Hewlett-Packard recommends using only genuine HP supplies for HP inkjet printers, including genuine factory-filled HP print cartridges.

#### Caution

Damage resulting from the modification or refilling of HP print cartridges is specifically excluded from the coverage of HP printer warranties.

**Note:** When buying replacement print cartridges, check the part numbers carefully so that you buy the right cartridges for your printer (see page 59).

## Aligning the print cartridges

You must use the printer software to calibrate the black and tri-color print cartridges each time you replace or reinstall an print cartridge. This ensures that the black and tri-color inks are aligned when used together on the same line of text or within the same picture.

- 1 Make sure the printer is on and the Power 😃 light is lit.
- 2 Be sure the printer's IN tray contains plain paper.
- 3 Open the HP DeskJet Toolbox. (Go to "The HP DeskJet Toolbox" on page 58.)
- 4 Click the Printer Services tab. Then click Align the Print Cartridges. Follow the directions on the computer screen.

## Maintaining your printer

- Use a soft cloth moistened with water to wipe off dust, smudges, and stains.
- The interior of the printer does not require cleaning. Keep fluids away from the interior of the printer.
- Do not lubricate the rod on which the print cartridge cradles move. Noise is normal when the cradle is moving back and forth within the printer, when the printer is new. With use, the printer will become quieter.

## Increasing printer performance

The print speed and overall performance of your printer can be affected by several things:

- The amount of RAM in your computer can determine how fast your documents are sent to the printer. Increasing the amount of RAM in your computer can speed up this process as well as make your computer work more efficiently when you are doing something besides printing.
- The printer driver that you are using to print your documents can make a significant difference in the quality of your printed output. Make sure you are using an up-to-date version of an HP printer driver designed specifically for your printer model. Go to "Printer Software" on page 54 for information on how to get an updated printer driver.
- The size and complexity of the documents you print can make a difference in your printer's performance. Graphics and photographs are usually more complex and print more slowly than a document that contains only text.

- The processing speed of your computer determines how fast your document is sent to the printer.
- The amount of free space on your computer's hard disk makes a difference in printing speed. If your computer has less than 100 MB of free space, it can take longer to process your document for printing.
- Running numerous software programs at one time slows down printing, because they are using the RAM in your computer. Therefore, limit the number of programs or documents you open at one time.

## Minimum printing margins

The printer cannot print outside a certain area of the page, so you must make sure the contents of your document fall within the printable area—that is, within the top, bottom, left, and right margins available for the specific size paper on which you are printing.

| Paper Size                             | Left and Right<br>Margins | Top<br>Margin | Bottom<br>Margin |
|----------------------------------------|---------------------------|---------------|------------------|
| A4-sized                               | 3.2 mm                    | 1.0 mm        | 11.7 mm          |
| Letter-, Legal, and<br>Executive-sized | 0.25 in.                  | 0.04 in.      | 0.46 in.         |
| A5- and B5-sized                       | 3.2 mm                    | 1.0 mm        | 11.7 mm          |
| Cards (3x5 in, 4x6, 5x8)               | 0.125 in.                 | 0.04 in.      | 0.46 in.         |
| Cards (A6)                             | 3.2 mm                    | 1.0 mm        | 11.7 mm          |
| Hagaki postcards                       | 3.2 mm                    | 1.0 mm        | 11.7 mm          |
| Banners: A4-Sized (8.27 x 11.7 in.)    | 3.2 mm                    | 0.00 mm       | 0.00 mm          |
| Banners: Letter-Sized (8.5 x 11 in.)   | 0.125 in.                 | 0.0 in.       | 0.0 in.          |

|           | Left             | Right              | Top & Bottom       |
|-----------|------------------|--------------------|--------------------|
|           | Margins          | Margin             | Margin             |
| Envelopes | 1.0mm (0.25 in.) | 11.7 mm (0.46 in.) | 3.2 mm (0.125 in.) |

DOS margins can vary. See the manual for the specific DOS program for information.

## **System Requirements**

Be sure your computer meets these system requirements.

| Operating System                 | Minimum<br>Processor<br>Speed | Required<br>RAM | Required<br>Free Hard-<br>disk Space |
|----------------------------------|-------------------------------|-----------------|--------------------------------------|
| Microsoft Windows NT 4.0         | Pentium 66 MHz                | 32 MB           | 40 MB                                |
| Microsoft Windows 95<br>or 98    | Pentium 66 MHz                | 16 MB           | 40 MB                                |
| Windows 3.1x                     | Pentium 66 MHz                | 8 MB            | 40 MB                                |
| MS-DOS Version 3.3 or<br>greater | 486 Processor                 | 4 MB            | 5 MB                                 |

## Supplies and accessories

For ordering information, see page 71.

| Parts/Supplies<br>Accessories                        | HP Reorder<br>Number                                       |
|------------------------------------------------------|------------------------------------------------------------|
| Print Cartridges                                     |                                                            |
| DeskJet 840C, 842C, 84                               | 13C                                                        |
| 15 Black print cartridge 17 Tri-Color print cartridg | C6615 Series<br>Ge C6625 Series                            |
| * When you buy replacem part numbers carefully se    | ent cartridges, check the<br>o that you buy the right one. |

#### Cables

HP IEEE-1284-compliant Parallel Interface Cable (with one 1284-A connector for the computer port and one 1284-B connector for the printer port)

C2950A

2-meter length 3-meter length C2951A **HP USB-compliant Interface Cable** 2-meter length C6518A

Power Adapter (worldwide) C6409-60014

| Parts/Supplies | HP Reorder |
|----------------|------------|
| Accessories    | Number     |

#### Power Cords (to be used with worldwide Power Adapter)

| U.S., Canada, Brazil,<br>Latin America, Saudi Arabia | 8120-8330 |
|------------------------------------------------------|-----------|
| Japan                                                | 8120-8336 |
| U.K.                                                 | 8120-8341 |
| Singapore, Malaysia,                                 |           |
| Middle East, Hong Kong                               | 8120-8719 |
| South Africa                                         | 8120-8347 |
| India                                                | 8120-8345 |
| Australia                                            | 8120-8337 |
| Argentina                                            | 8120-8434 |
| China, Taiwan, Philippines                           | 8120-8346 |
| Korea                                                | 8120-8339 |
| Europe, Jordan, Lebanon, Israel,                     | 8120-8340 |
| North Africa, Russia                                 |           |
| Baltic countries, Thailand,                          |           |
| Indonesia, Caribbean,                                |           |
| Latin America                                        |           |

#### Other Replaceable Parts

| Cable access Door (I/O Cover) | C6409-40014 |
|-------------------------------|-------------|
| Cleanout Access Door Assembly | C4557-60076 |

| Parts/Supplies | HP Reorder |
|----------------|------------|
| Accessories    | Number     |

#### Reference Manuals for Windows

Most HP printer documentation is available for viewing and printing at

#### http://www.hp.com/support/home products

| C6419-90025               |
|---------------------------|
| C6419-90027               |
| C6419-90026               |
| C6419-90037               |
| Request number with order |
| C6419-90026               |
| Request number with order |
| C6419-90038               |
| C6419-90028               |
| C6419-90028               |
| C6419-90027               |
| C6419-90025               |
| C6419-90031               |
| C6419-90026               |
| C6419-90027               |
| Request number with order |
| C6419-90028               |
| C6419-90031               |
| C6419-90027               |
| C6419-90027               |
| Request number with order |
| C6419-90026               |
| C6419-90031               |
| C6419-90031               |
| C6419-90027               |
|                           |

| Parts/Supplies<br>Accessories              | HP Reorder<br>Number |        | Parts/Suppli<br>Accessories     |  |
|--------------------------------------------|----------------------|--------|---------------------------------|--|
| Paper Media **                             |                      |        | Paper Media                     |  |
| HP Bright White Inkje                      | t Paper              |        | HP Premium I                    |  |
| European A4, 500 sh                        | eets                 | C1825A | European A4,                    |  |
| European A4, 200 sh                        | eets                 | C5977A | U.S. letter, 50                 |  |
| U.S. letter, 200 sheets                    | 5                    | C5976A | HP Banner Pa                    |  |
| U.S. letter, 500 sheets                    | 5                    | C1824A | European A4,                    |  |
| HP Premium Inkjet Pa                       | ıper                 |        | U.S. letter, 100                |  |
| European A4, 200 sh                        | -                    | 51634Z |                                 |  |
| U.S. letter, 50 sheets                     |                      | 51634Y | HP Greeting C<br>(Prescored for |  |
| UD Dramium Brachur                         | a and Elwar Dana     | _      | European A4:                    |  |
| HP Premium Brochure U.S. letter, 50 sheets | e and riger rape     | C6955A | U.S. letter: 20                 |  |
| U.S. letter, SO sheets                     |                      | COSSIA | 0.3. tetter: 20                 |  |
| HP Photo Paper                             |                      |        | HP Greeting C                   |  |
| Asian A4, 20 sheets                        |                      | C6765A | (Prescored for                  |  |
| European A4, 20 shee                       | ets                  | C1847A | European A4:                    |  |
| U.S. letter, 20 sheets                     |                      | C1846A | U.S. letter: 10                 |  |
| HP Premium Photo Pa                        | aper                 |        | HP Premium G                    |  |
| Asian A4, 15 sheets                        |                      | C6043A | Hagaki card, 2                  |  |
| European A4, 15 shee                       | ts                   | C6040A | HP Iron-On T-                   |  |
| U.S. letter, 15 sheets                     |                      | C6039A | European A4,                    |  |
| HP Premium Inkjet Tr                       | ansparencu Film      |        | Asian A4, 10 s                  |  |
| European A4, 20 shee                       |                      | C3832A | U.S. letter, 10                 |  |
| European A4, 50 shee                       |                      | C3535A |                                 |  |
| U.S. letter, 20 sheets                     |                      | C3828A | HP Restickable                  |  |
| U.S. letter, 50 sheets                     |                      | C3834A | U.S. letter, 10                 |  |
|                                            |                      |        |                                 |  |

| Parts/Supplies | HP Reorder |  |
|----------------|------------|--|
| Accessories    | Number     |  |

#### (continued)

| raper Media (Continued)              |        |
|--------------------------------------|--------|
| HP Premium Inkjet Rapid-Dry Transpar | encies |
| European A4, 50 sheets               | C6053A |
| U.S. letter, 50 sheets               | C6051A |
| HP Banner Paper                      |        |
| European A4, 100 sheets              | C1821A |
| U.S. letter, 100 sheets              | C1820A |
| HP Greeting Card Paper               |        |
| (Prescored for quarter-fold)         |        |
| European A4: 20 sheets, 20 envelopes | C6042A |
| U.S. letter: 20 sheets, 20 envelopes | C1812A |
| HP Greeting Card Paper               |        |
| (Prescored for half-fold)            |        |
| Furonean A4: 10 sheets 10 envelones  | C6045A |

| European A4: 10 sheets, 10 envelopes | C6045A |
|--------------------------------------|--------|
| U.S. letter: 10 sheets, 10 envelopes | C6044A |

## Glossy Hagaki Cards

| Hagaki card, 20 cards  | C6575A |
|------------------------|--------|
| riayaki caru, 20 carus | C03/3F |

#### -Shirt Transfers

| European A4, 10 sheets | C6050A |
|------------------------|--------|
| Asian A4, 10 sheets    | C6065A |
| U.S. letter, 10 sheets | C6049A |

## les, Large Round Inkiet Stickers

|                        | -             | - |        |
|------------------------|---------------|---|--------|
| U.S. letter, 10 sheets | (90 stickers) |   | C6822A |
|                        |               |   |        |

#### HP Restickables, Large Square Inkjet Stickers U.S. letter, 10 sheets (90 stickers) C6823A

## Ordering Information

To order printer supplies or accessories, call your nearest HP dealer or call HP DIRECT at the following numbers for fast shipping service.

In the U.S., you can buy supplies and accessories directly from HP at www.hpshopping.com, or call the HP Shopping Village at 1-888-999-4747.

- Argentina: (54 1) 787-7100 Fax: (54 1) 787-7213 Hewlett-Packard Argentina, Montañeses 2150 1428 Buenos Aires, Argentina
- Australia/New Zealand: (03) 895-2895 China Resources Bldg. 26 Harbour Road Wanchai, Hong Kong
- Austria-South-East Area: (43-0222) 25 000, ext. 755 Fax: (43-0222) 25 000, ext. 610 Hewlett-Packard Ges.m.b.H. Ersattzteilverkauf Lieblg. 1 A-1222 Wien

<sup>\*\*</sup> Availability of special media varies by country.

• Belgium: 02/778 3092 (or 3090, 3091)

Fax: 02/778 3076

Hewlett-Packard Belgium SA/NV 100 bd. de la Woluwe/Woluwedal 1200 BRUXELLES

 Brazil: Centro de Informacoes HP Grande São Paulo: 822-5565
 Demais Localidades: 0800-157751

Fax: (011) 829-7116

Centro de Informacoes HP Hewlett Packard Brasil S.A. Caixa Postal 134, Rua Clodomiro Amazonas, 258 CEP 04534-011, São Paulo - SP

Canada: (800) 387-3154, (905) 206-4725
 Fax: (905) 206-3485/-3739
 Hewlett-Packard (Canada) Ltd.
 5150 Spectrum Way
 Mississauga, Ontario L4W 5G1
 Toronto: (416) 671-8383

Chile: (56 2) 203-3233
 Fax: (56 2) 203-3234
 Hewlett-Packard de Chile SA
 Av. Andres Bello 2777, Oficina 1302
 Los Condes, Santiago, Chile

Denmark: 45 99 14 29
 Fax: 42 81 58 10
 Hewlett-Packard A/S
 Kongevejen 25, 3460 BIRKEROD

Finland: (90) 8872 2397
 Fax: (90) 8872 2620
 Hewlett-Packard Oy
 Varaosamyynti, Piispankalliontie 17
 O2200 FSPOO

France: (1) 40 85 71 12
 Fax: (1) 47 98 26 08
 EuroParts
 77 101 avenue du Vieux Chemin de Saint-Denis
 92625 GENNEVILLIERS

 Germany: 07031-145444
 Fax: 07031-141395
 Hewlett-Packard GmbH, HP Express Support Ersatzteil-Verkauf, Herrenberger Str. 130
 71034 BÖBLINGEN

International Sales Branch: (41) 22 780 4111
 Fax: (41) 22 780-4770
 Hewlett-Packard S. A., ISB
 39, rue de Veyrot 1217 MEYRIN 1
 GENEVE - SUISSE

Italy: 02/9212.2336/2475
 Fax: 02/92101757
 Hewlett-Packard Italiana S. P. A.
 Ufficio Parti di ricambio
 Via G. Di Vittorio, 9
 20063 Cernusco s/N (MI)

Japan: (03) 3335-8333 Hewlett-Packard Japan Ltd. 29-21 Takaido-Higashi 3-chone, sugninami-ku Tokyo 168-8585 Latin America Headquarters: (305) 267-4220
 Fax: (305) 267-4247
 5200 Blue Lagoon Drive, Suite 950
 Miami, FL 33126

Mexico: (52 5) 258-4600
 Fax: (54 1) 258-4362
 Hewlett-Packard de México, S.A. de C.V
 Prolongación Reforma #470
 Colonia Lomas de Santa Fe, C.P. 01210 México, D.F.

Netherlands: 0 33 450 1808
 Fax: 0 33 456 0891
 Hewlett-Packard Nederland B. V.
 Parts Direct Service
 Basicweg 10
 3821 BR AMERSFOORT

 Norway: 22735926
 Fax: 22735611
 Hewlett-Packard Norge A/S, Express Support Drammensveien 169-171
 O212 Oslo

Spain: 1 6 31 14 81
 Fax: 1 6 31 12 74
 Hewlett-Packard Espanola S.A.
 Departamento de Venta de Piezas
 Ctra N-VI, Km. 16,500
 28230 LAS ROZAS, Madrid

 Sweden: 8-4442239
 Fax: 8-4442116
 Hewlett-Packard Sverige AB Skalholtsgatan 9, Box 19
 164 93 KISTA

· Switzerland: 056/279 286

Fax: 056/279 280 Elbatex Datentechnik AG Schwimmbadstrasse 45, 5430 WETTINGEN

United Kingdom:

 +44 1765 690061

 Fax: +44 1765 690731
 Express Terminals, 47 Allhallowgate
 Ripon, North Yorkshire

+44 181 568 7100
Fax: +44 181 568 7044
Parts First, Riverside Works Isleworth, Middlesex, TW7 7BY

+44 1734 521587
 Fax: +44 1734 521712
 Westcoast, 28-30 Richfield Avenue
 Reading, Berkshire, RG1 8BJ

· United States: (800) 227-8164

Venezuela: (58 2) 239-4244/4133
 Fax: (58 2) 207-8014
 Hewlett-Packard de Venezuela C.A.
 Tercera Transversal de Los Ruices Norte
 Edificio Segre, Caracas 1071, Venezuela
 Apartado Postal 50933, Caracas 1050

#### Elsewhere in the world

 Hewlett-Packard Company Intercontinental Headquarters, 3495 Deer Creek Road, Palo Alto, CA 94304, U.S.A.

## **Language Codes**

The language codes for locating the dosread.txt file on the printer software CD are listed below. This text file is in the \\language code>\djcp\\ directory on the printer software CD.

| Language             | Code |
|----------------------|------|
| Chinese, Simplified  | chs  |
| Chinese, Traditional | cht  |
| Czech                | csy  |
| Danish               | dan  |
| German               | deu  |
| English              | enu  |
| Spanish              | esm  |
| Finnish              | fin  |
| French               | fra  |
| Hungarian            | hun  |
| Italian              | ita  |
| Korean               | kor  |
| Dutch                | nld  |
| Norwegian            | non  |
| Polish               | plk  |
| Portuguese           | ptb  |
| Russian              | rus  |
| Swedish              | SVC  |
| Thai                 | tha  |

## Environmental Attributes of the DeskJet Printer

#### **Environmental Statement**

Hewlett-Packard continuously improves the design and production processes of HP DeskJet printers to minimize the negative impact on the office environment and on the communities where printers are manufactured, shipped, and used. Hewlett-Packard has also developed processes to minimize the negative impact of the disposal of the printer at the end of printing life.

#### Reduction and Elimination

**Ozone:** All ozone-depleting chemicals (CFC, for example) have been eliminated from Hewlett-Packard manufacturing processes.

**Number of Parts:** Early in design, the total number of parts used by the printer is reduced when possible to minimize costs during manufacturing and to reduce handling at end-of-life.

**Printer Packaging:** The packaging materials for this printer have been selected to provide maximum protection for the least cost possible, while attempting to minimize environmental impact and facilitate recycling. The rugged design of the HP DeskJet printer assists in minimizing both packaging materials and damage rates.

#### Recycling

Design for recycling has been incorporated into this printer. The number of materials has been kept to a minimum, and dissimilar materials have been designed to separate easily. Fasteners and connectors are easy to locate, access, and remove using common tools. High priority parts have been

designed to be accessed quickly for efficient disassembly and repair. Plastics parts have been primarily designed in no more than two colors to enhance recycling options.

**Plastic Materials:** All major manufactured plastics parts are marked as to the plastic content to facilitate product recycling.

**Printers and Print Cartridges:** In certain countries, Hewlett-Packard is conducting pilot programs to take back printers and print cartridges for material reclamation and environmentally sound disposal. Call your Hewlett-Packard representative for current status.

**Paper:** This printer is designed to facilitate the use of recycled paper as consumer media. Depending on the availability of recycled paper in each country, all manuals are printed on recycled paper.

### **Energy Conservation**

This printer was designed with energy conservation in mind. This printer uses less than 5 watts in stand-by mode. As an ENERGY STAR partner, Hewlett-Packard has determined that this product meets the ENERGY STAR guidelines for energy efficiency.

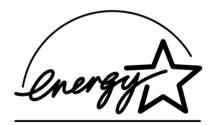

**Off-mode Energy Consumption:** When the printer is in off-mode, a minimal amount of energy is still being consumed. Turning off the printer and then disconnecting the printer power cord from the electrical source can prevent energy consumption.